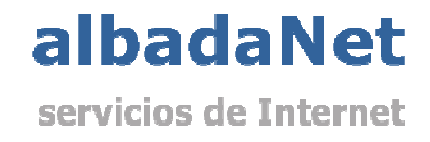

Configurar cuentas de correo en Outlook 2013.

1) Abriremos Microsoft Outlook y no dirigiremos al menú 'Archivo' y haremos clic sobre 'Configuración de la cuenta'.

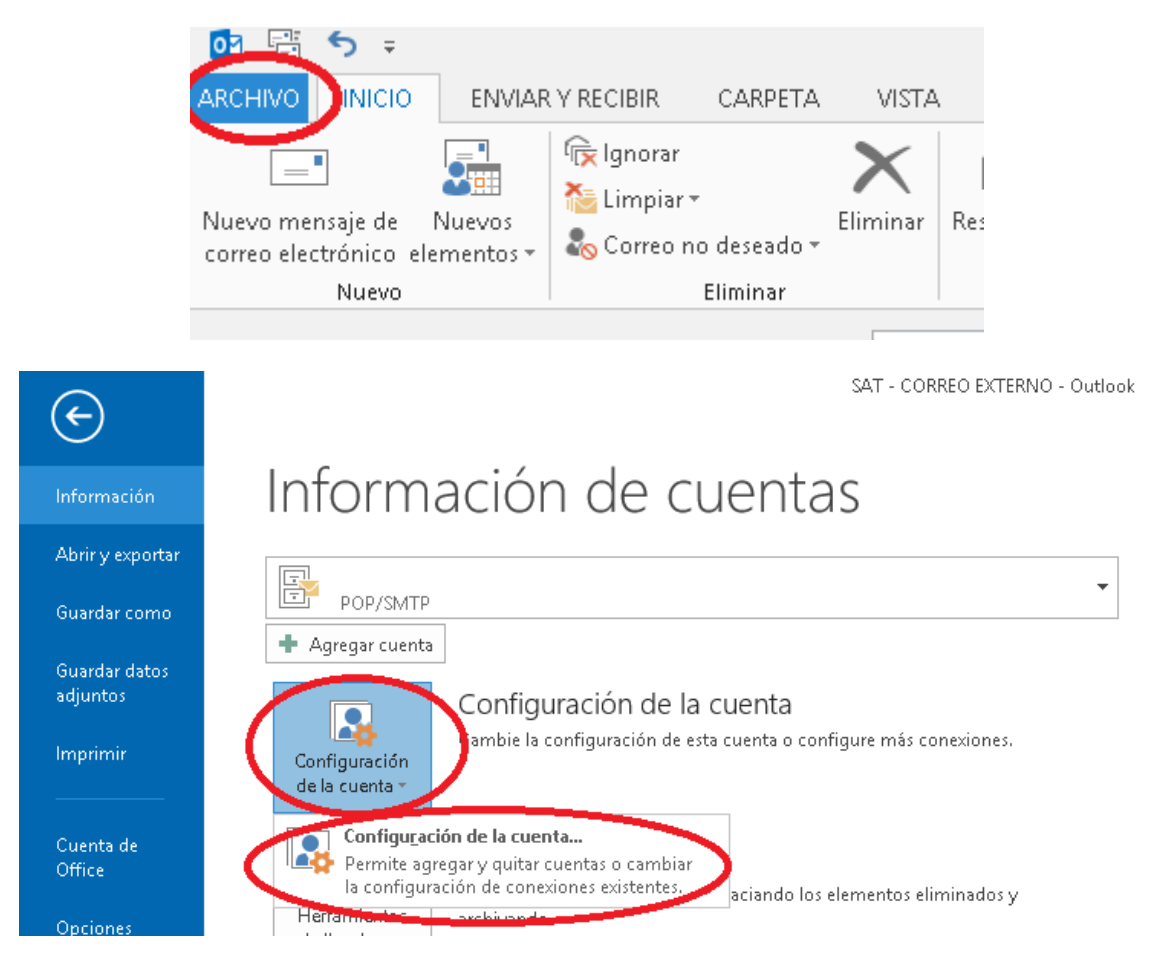

## 2) A continuación seleccionaremos 'Nuevo' en la parte derecha de la pantalla.

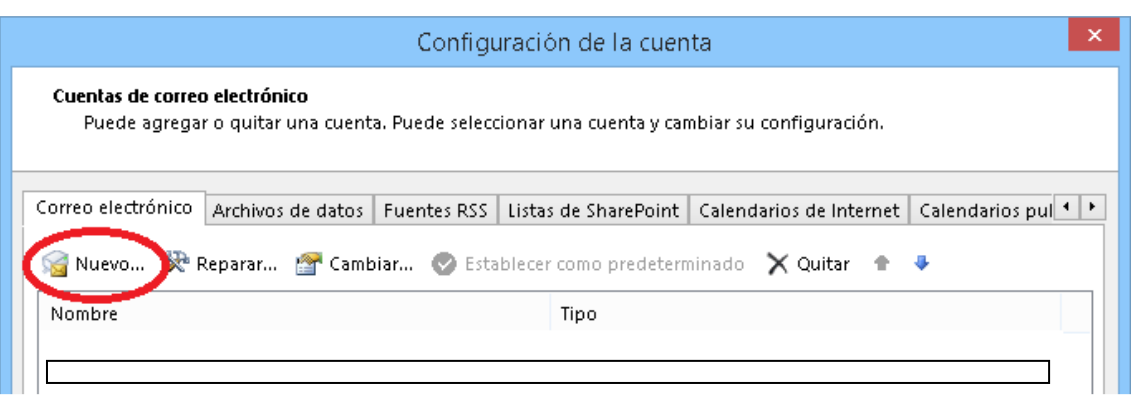

3) Seleccionaremos 'Microsoft Exchange, Pop3, IMAP o HTTP' y haremos clic en 'Siguiente'

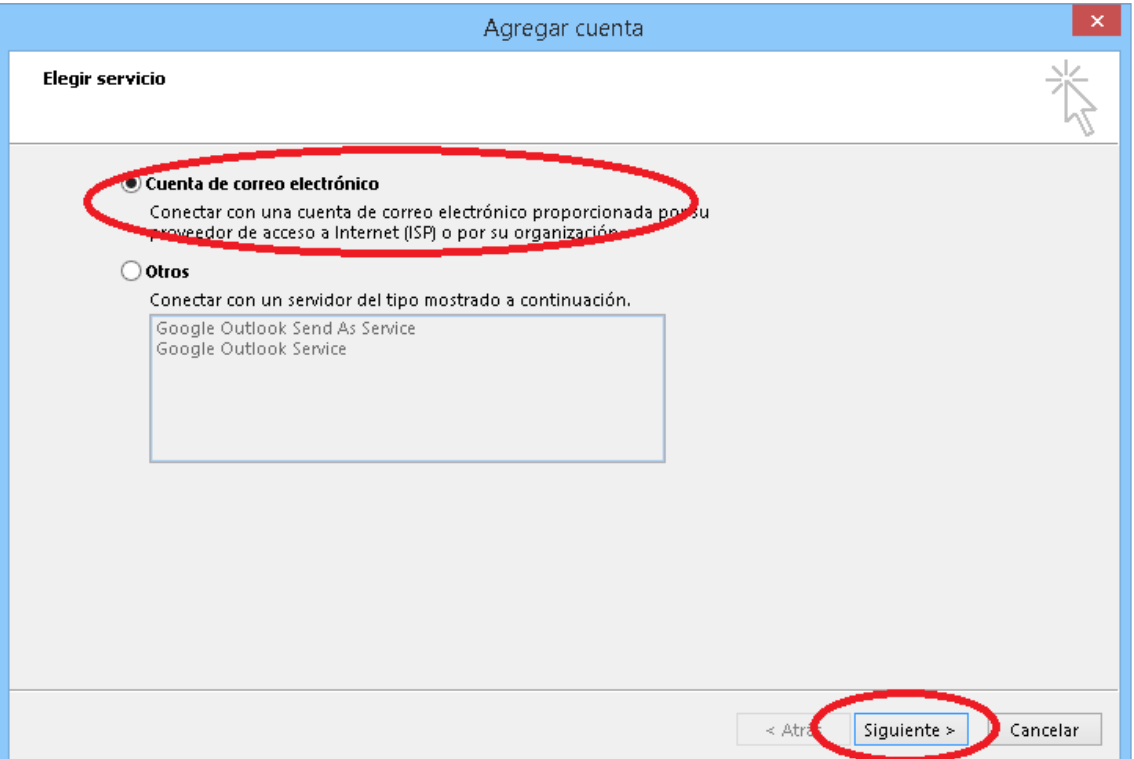

Marcaremos la casilla de 'Configurar manualmente las opciones de servidor' y 'Siguiente'

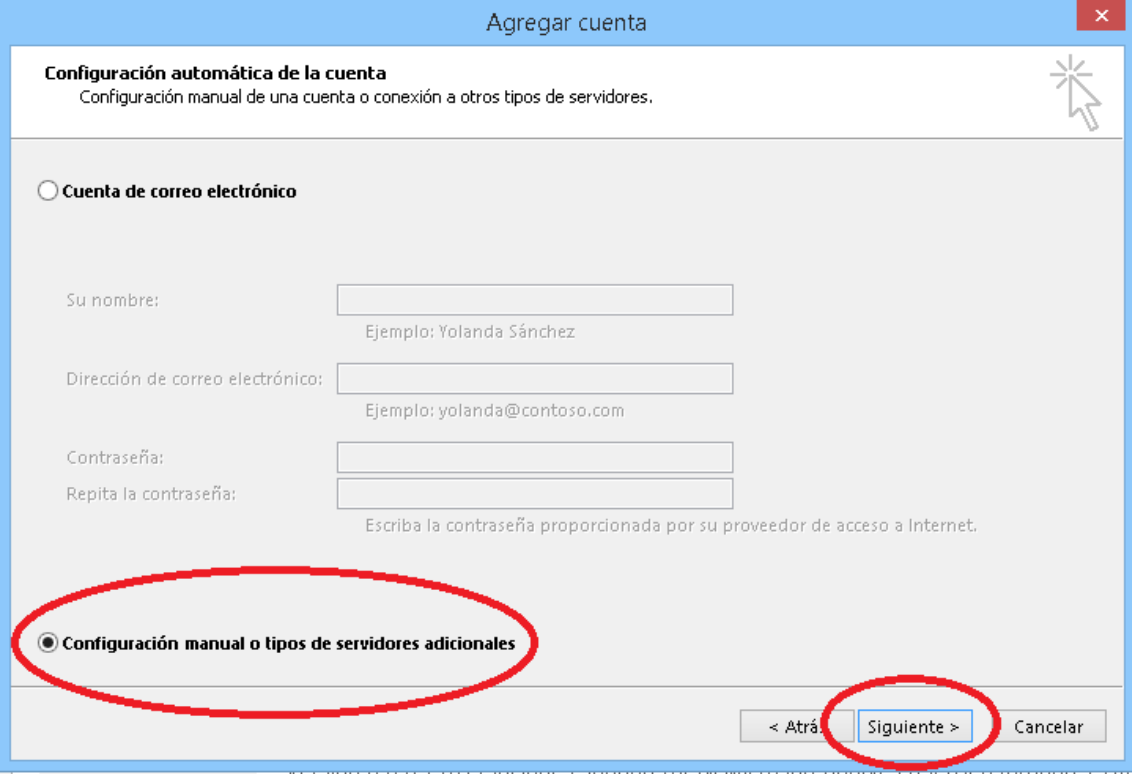

Y seleccionaremos la opción POP o IMAP y 'Siguiente'

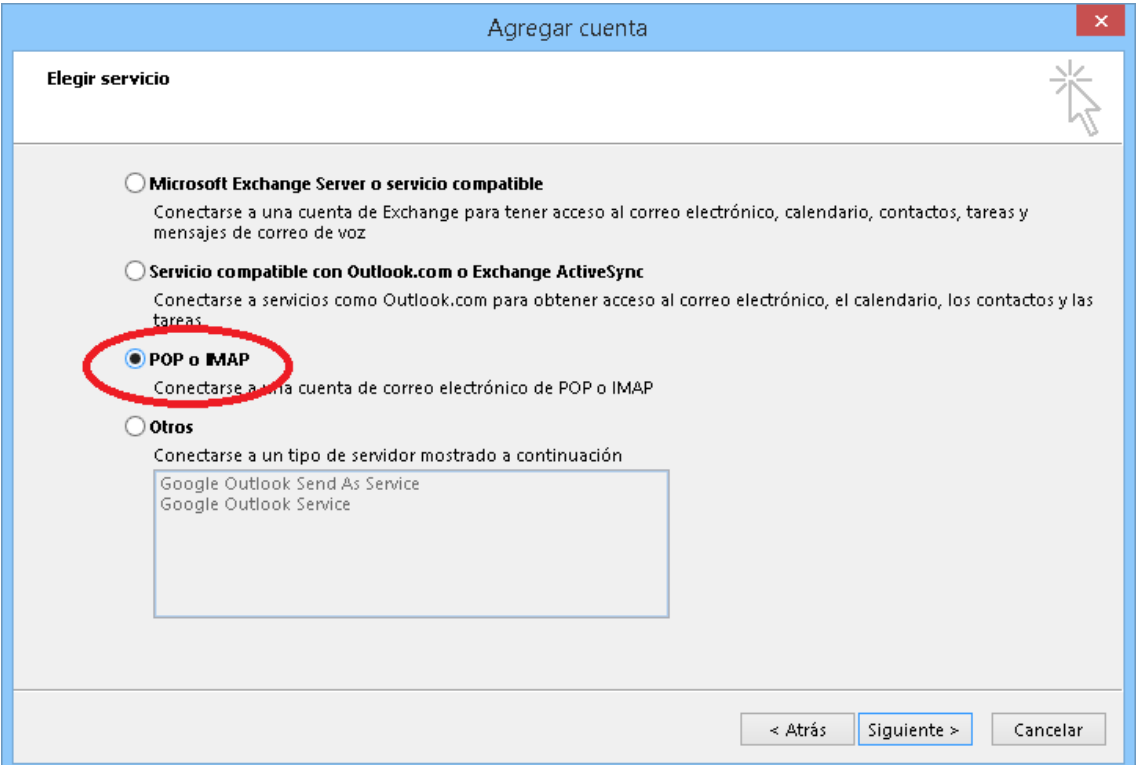

## 4) Rellenaremos los campos siguientes con los datos suministrados por Albada Informática.

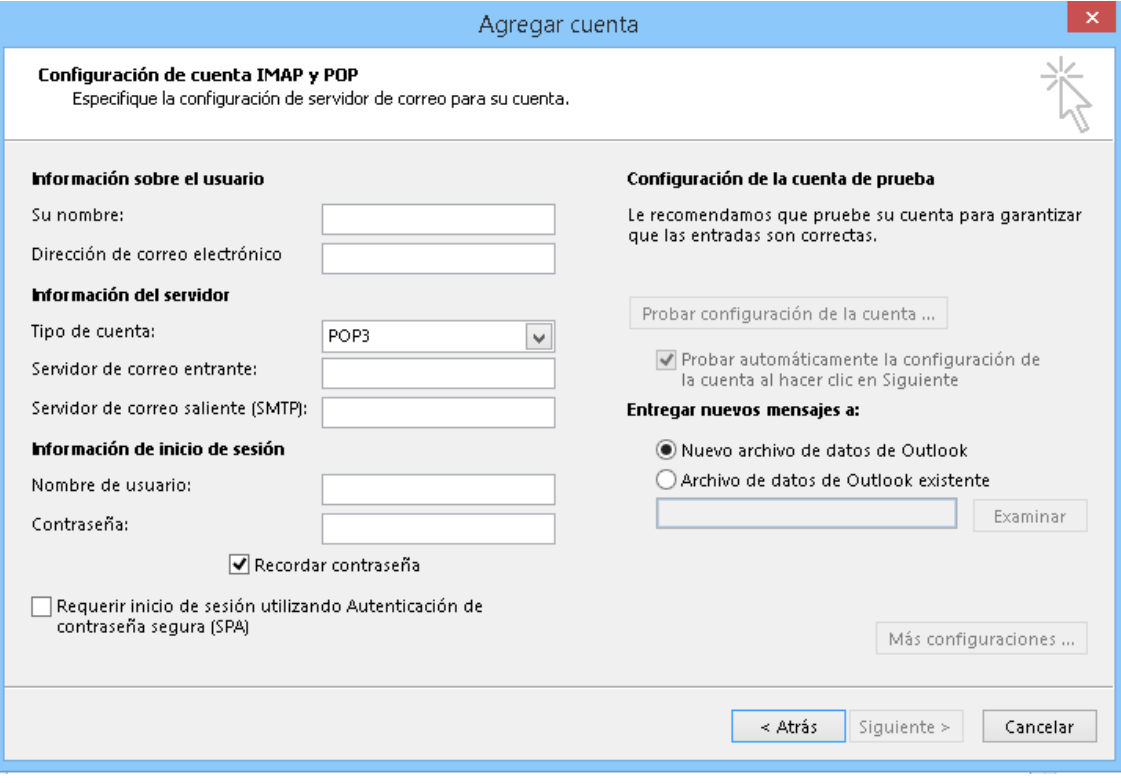

## **\*\* RECOMENDACIÓN IMPORTANTE**

Por motivos de seguridad las contraseñas han de ser alfanuméricas y contener al menos 8 dígitos, incluyendo algún carácter especial y combinando mayúsculas y minúsculas.

5) Haremos clic en 'Más configuraciones' y en las pestaña Servidor de salida marcaremos la opción 'Mi servidor requiere autenticación'.

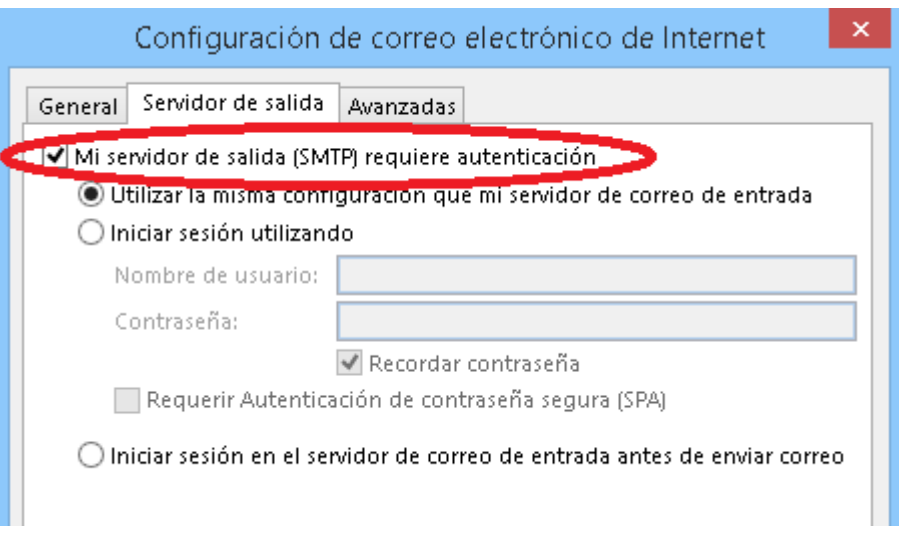

6) Haremos clic en la pestaña 'Opciones Avanzadas' y marcaremos la opción 'Dejar una copia de mensajes' en el servidor. Activaremos también la opción 'Quitar del servidor después' y estableceremos el valor numérico en 15 días. Haremos clic en 'Aceptar' y en la siguiente pantalla en 'Siguiente'.

## **\*OJO\* El servidor de salida, por defecto, viene establecido el 25. Hay que cambiarlo a 587.**

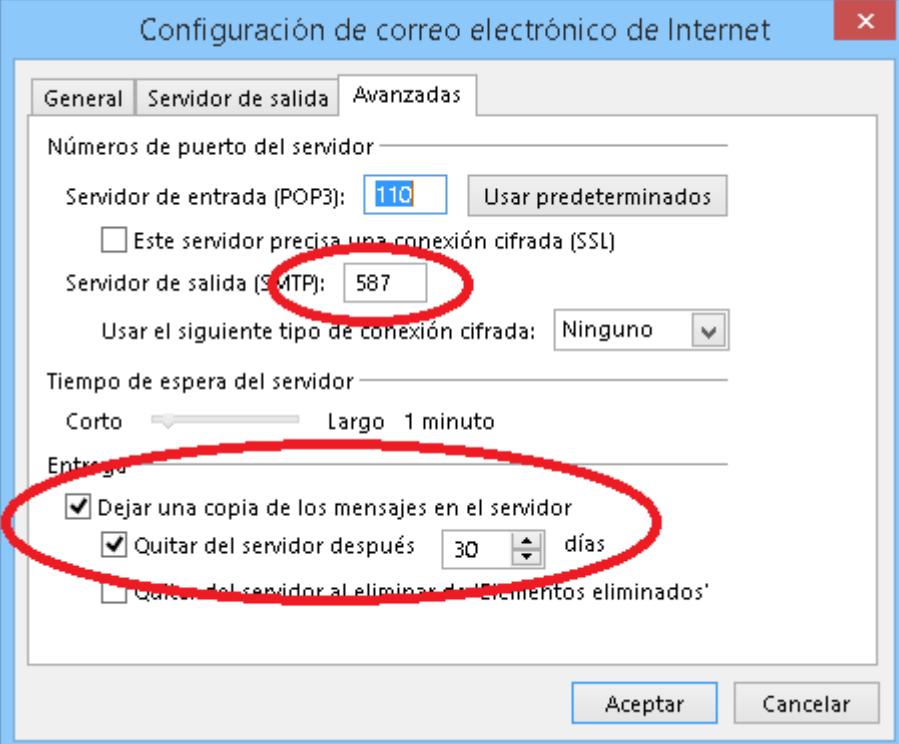

8) En la siguiente ventana seleccionaremos Siguiente y haremos clic en 'Finalizar' para terminar la configuración.